$= D2+(D2*C $12)$ ,, which when copied into E3 will read =  $D3+(D3*C $12)$  etc.

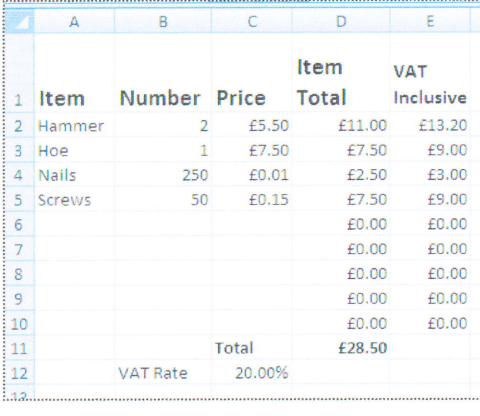

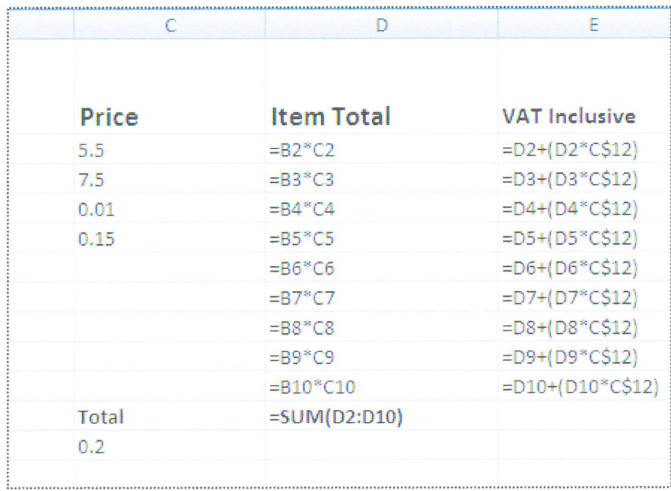

Formulae can be combined together to do quite complex operations. If for example we wish to put the VAT component of the data into D12, we could (its not the only way to do it) say that it is the sum of all the data in column E, (E2 to E10) minus the sum of all the data in column D (D2 to D10) or more precisely =SUM(E2:E10)-(SUM(D2:D10).

## NOTE THAT ONCE ENTERED. THE FORMULA CAN ONLY BE EDITED IN THE FORMULA BAR, NOT IN THE CELL.

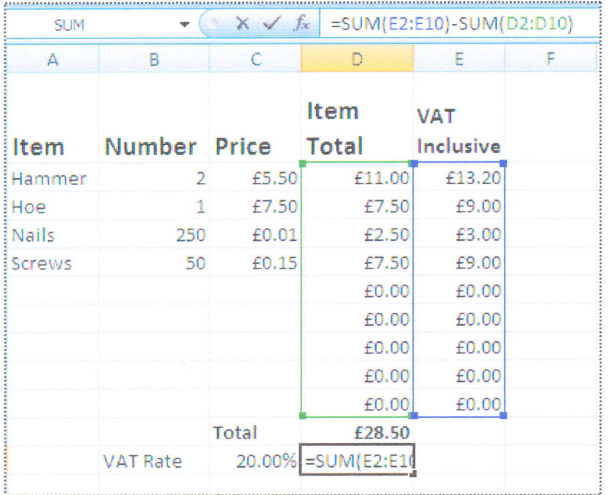

Eventually, we will want to print out our spreadsheet. Our sheet has the potential of having hundreds of columns A to ZZ (26\*26) and up to 65,000 rows, so we need to specify which parts of the sheet we want to print. In fact usually if you ask to print, Excel will only print from column A to the last column with data in it, and from row 1 down to the last one used. It is however a good idea to actually tell Excel which cells we want printed. This is done by clicking in one corner cell of the area to be printed, then hold down the SHIFT key and click in the diagonally opposite corner. This highlights the whole area. (In this case A1 to F13) Then click on 'Page Layout' at the top of the screen to bring up

Finally, we can enter the formula for the Grand Total (VAT inclusive) in cell D13, ie.  $D11+D12$ 

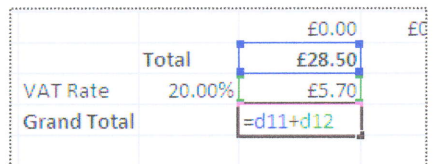

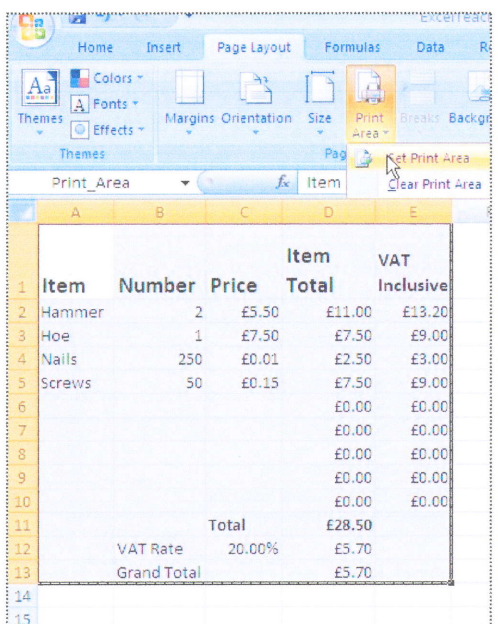

the 'Layout' ribbon, click on 'Print Area', then 'Set Print Area'. A dotted line appears around the area that has been selected. Clicking on print will then print out only that area.

One thing that should be noted is that it is important to check whether the lines of the cells will be shown. To do this, check that the 'Print' checkbox is ticked on the 'Page Layout' ribbon. If you do not want the gridlines, click the box off.

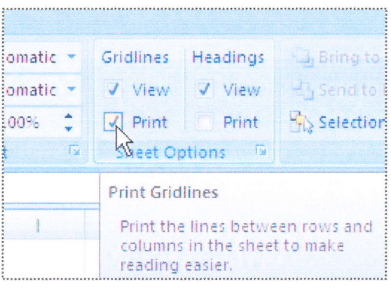

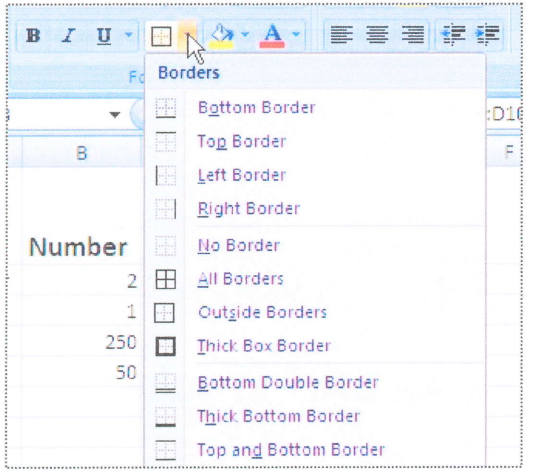

There may be times when you do not want gridlines, but do want boxes around specific cells. This is achieved by selecting the particular cell and clicking on the little arrow to the right of the 'Border' icon on the 'Home' ribbon. Here it is possible to have a choice of border styles, colours etc, and to choose which side or sides of the cell has borders.

Spreadsheets can be used to store large amounts of data as well as manipulate it mathematically. For example, a shop may keep a complete list of all the items that it sells and their buying-in prices, and from calculating profit margins, the selling prices can be set.

In the example above, we have the product name in column A, the pack size in B, the price that we, the retailer will sell at in C, the recommended selling price in D, the wholesale price (bulk ex VAT) in E and the VAT rate in F. The code in G is a purchasing

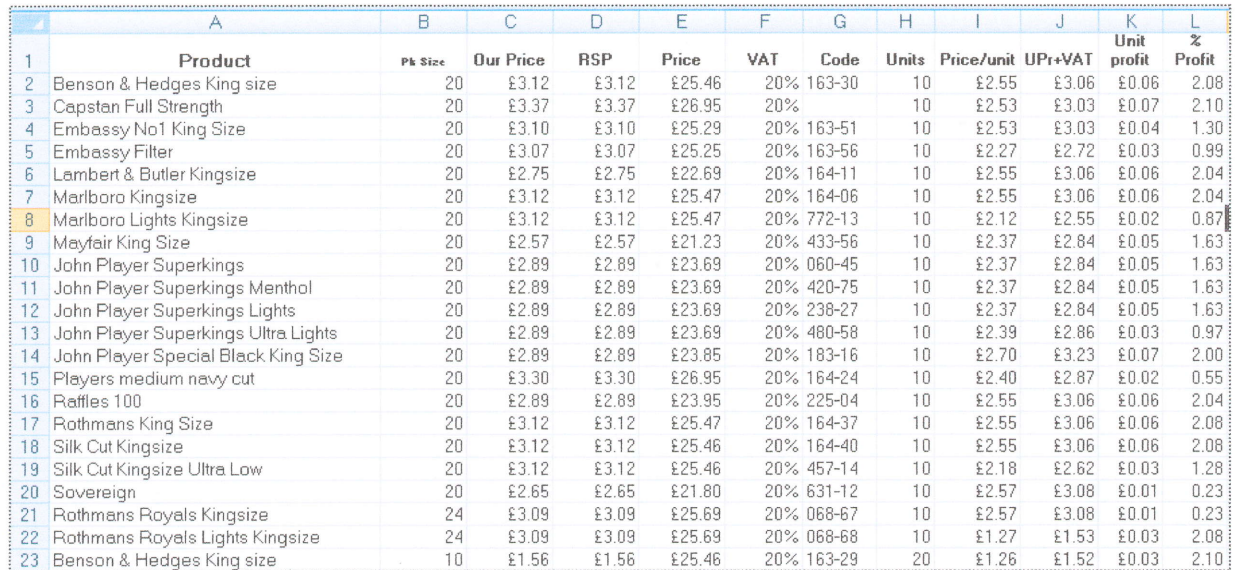

code and is of no concern to us here. Column H contains the number of packs in an